## **【研究分担医師の申告方法】**

1. ログイン後、表示をクリックしてください。

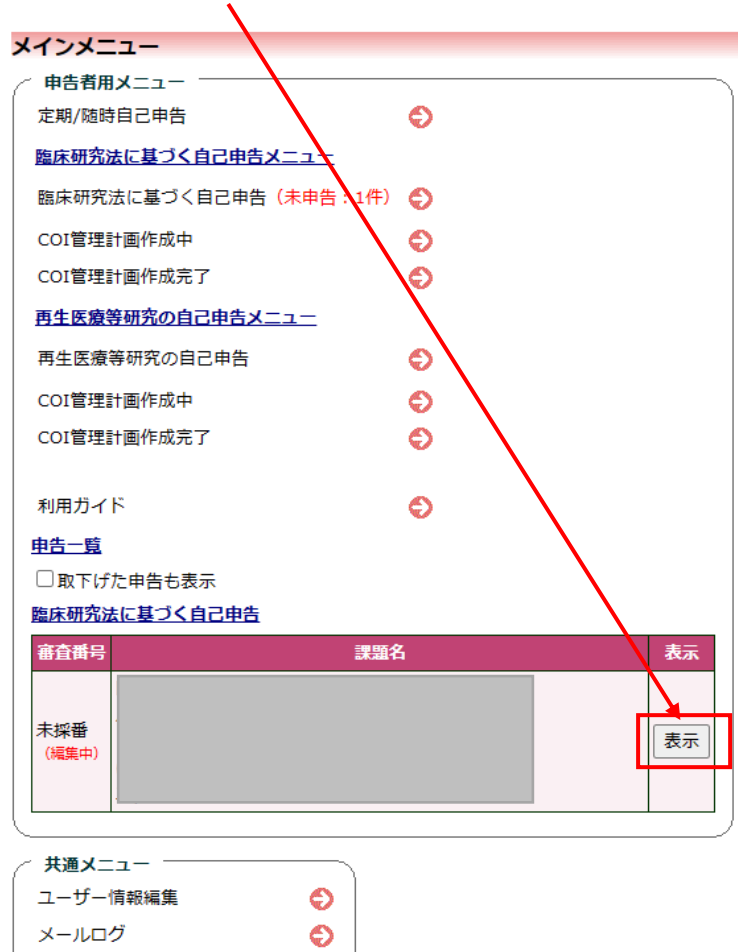

2. 下にあります申履歴の「編集」をクリックしてください。

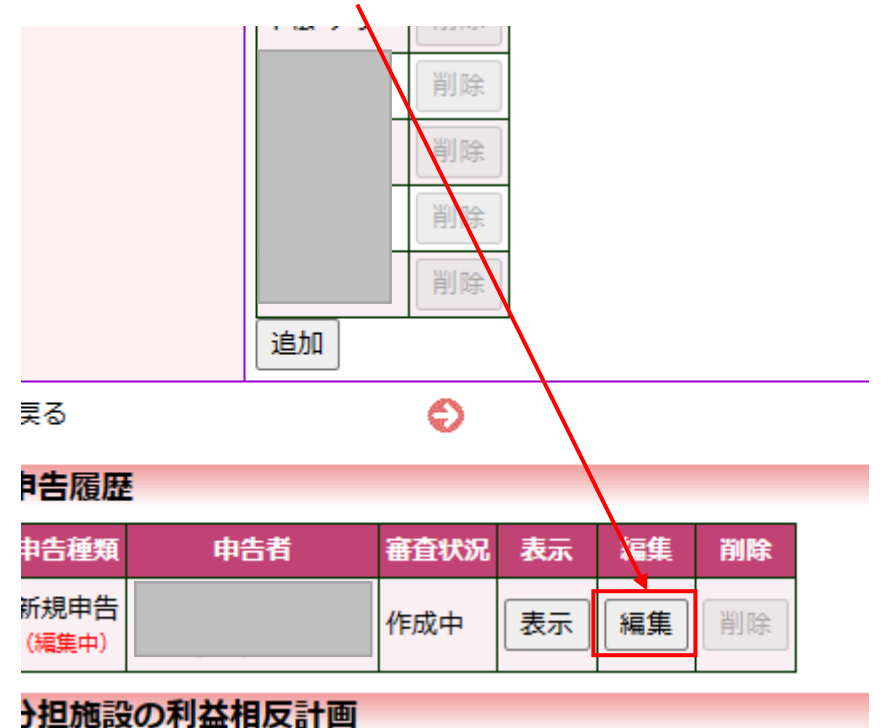

3. 各企業の「申告/修正」をクリックしてください。

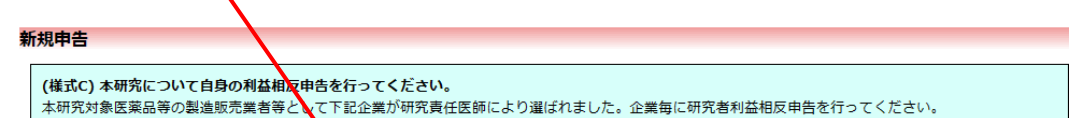

エッシッシュという、下記「確定」ボタンにて、中告内容の確定をしてください。<br>- 完了しましたら、下記「確定」ボタンにて、中告内容の確定をしてください。<br>※各申告者におきましては他申告者の申告内<mark>を</mark>を確認する事はできません。

## <u>研究者利益相反申告書</u>

自らの研究者利益相反申告書について記入してください。

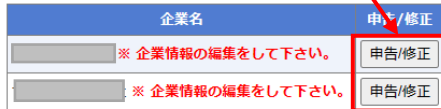

## <u>(様式C)特記事項(任意)</u>

例:基準4に該当し、研究責任医師から外れた。 基準4確認

添付書類

 $\overline{\mathbf{x}}$ 

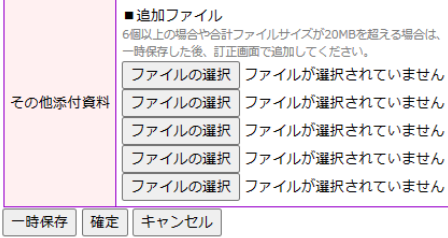

4.以下の申告画面が表示されますので、「はい」「いいえ」をチェックし、最後に「OK」をクリックしてください

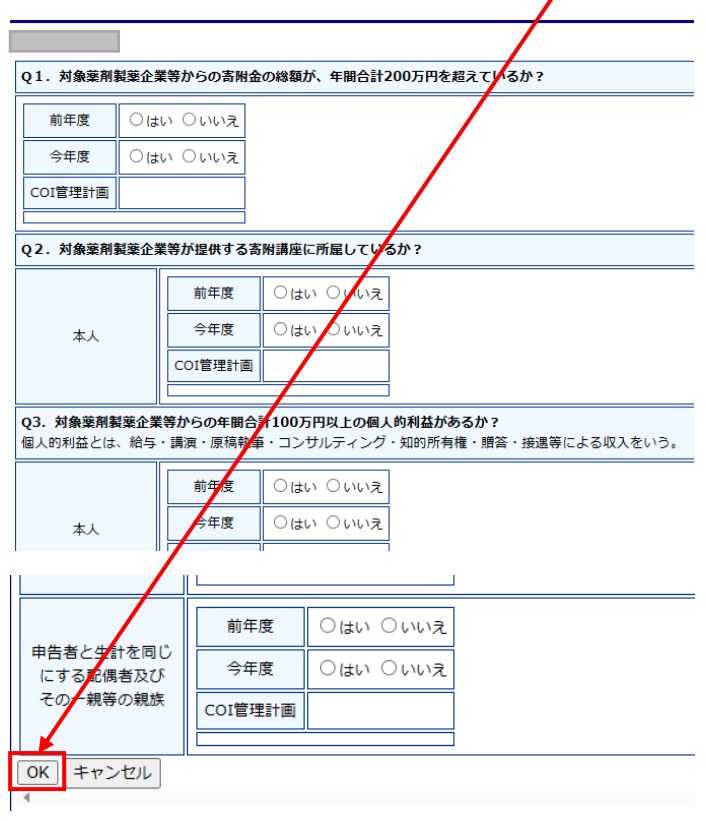

## 5. 最後に「確定」をクリックして完了です。<br>|

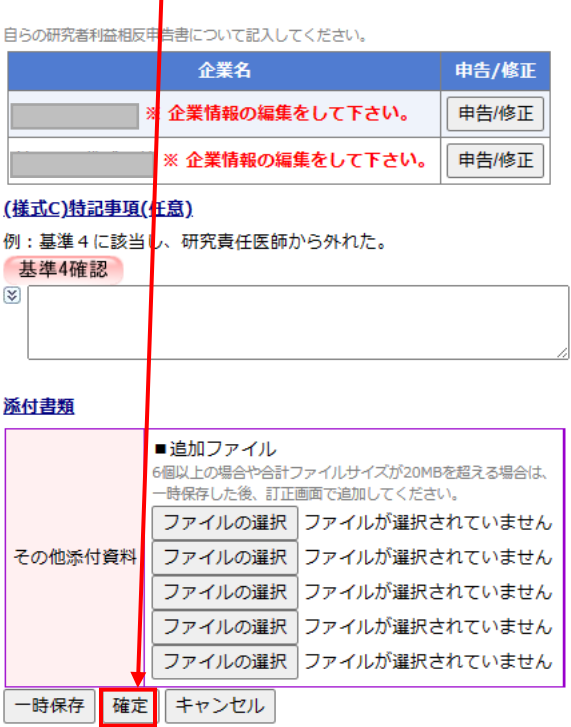